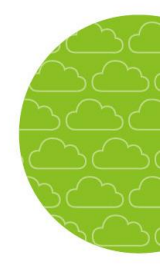

## **Ledighetsansökan – manual för föräldrar**

## **LOGGA IN**

Skriv [domännamn].skola24.se i webbläsaren (inget www först) för att komma till inloggningssidan för Skola24. Domännamnet är i allmänhet ett kommunnamn eller namnet på en friskola eller friskolekoncern. Det är också möjligt att logga in via en s.k. SSO-portal om det finns tillgängligt för användare i kommunen/friskolekoncernen.

Ange användarnamn och lösenord och klicka på Logga in.

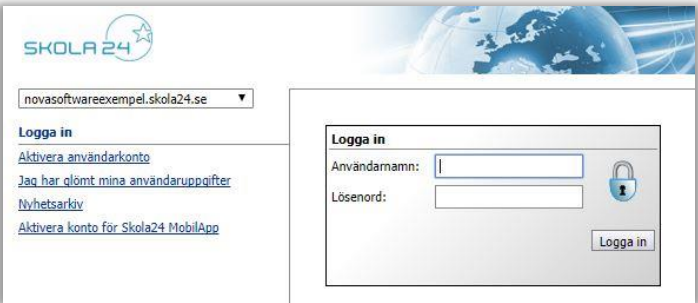

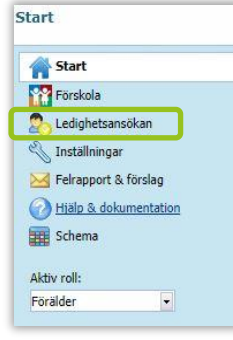

Efter inloggning i Skola24 kommer du till startsidan. Klicka på *Ledighetsansökan*. En ny flik kommer öppnas i webbläsaren med funktionen Ledighetsansökan.

## **Välj barn**

Om du har mer än ett barn väljer du det barn ansökan avser i listan. Klicka sedan på knappen *Ny ledighetsansökan*.

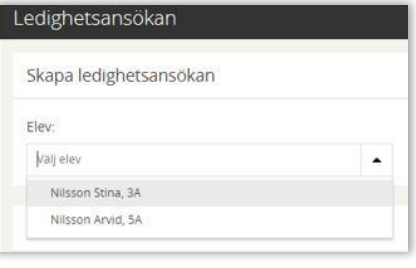

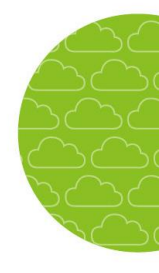

## **SKAPA EN LEDIGHETSANSÖKAN**

Följ nedanstående instruktion för att skapa en ledighetsansökan.

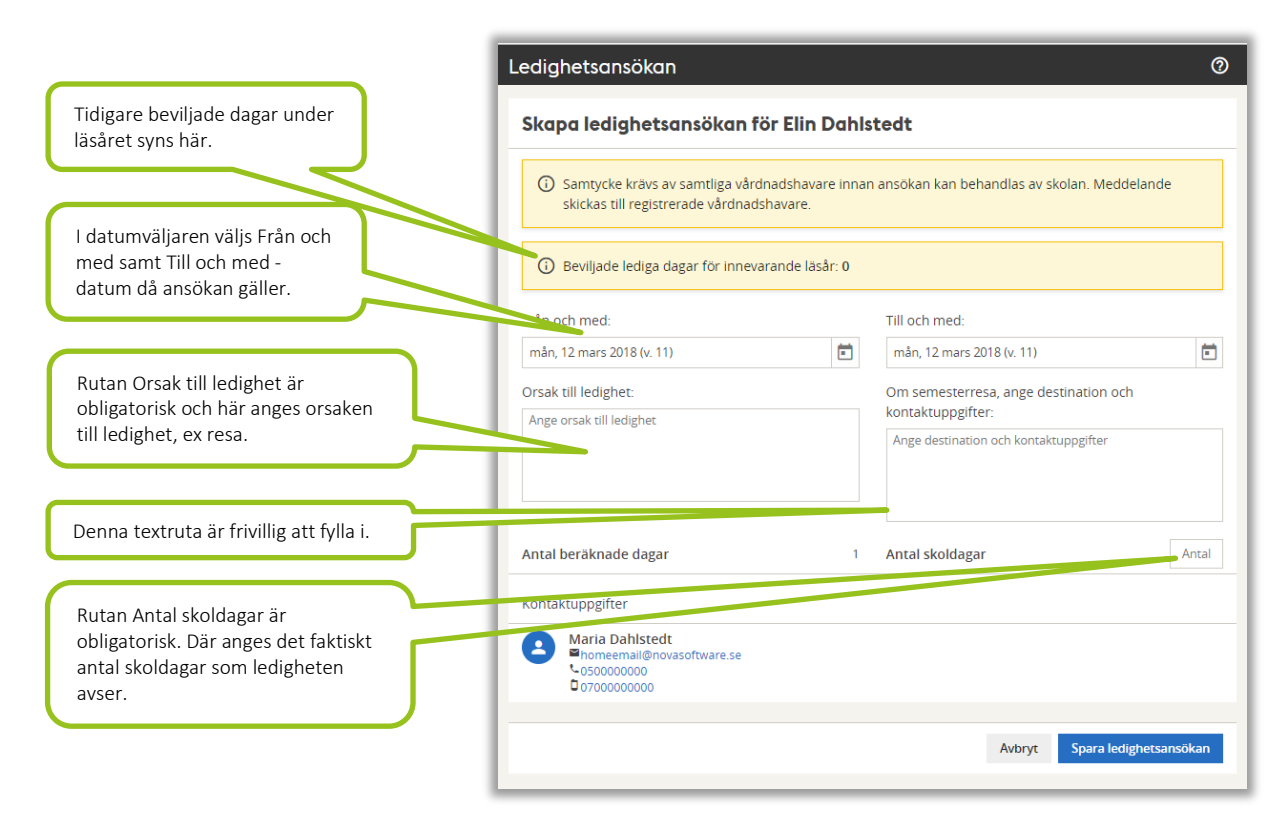

För att slutföra Ledighetsansökan trycker du på Spara. Ett mejl skickas nu till skolan om att det finns en ansökan att behandla.

Då beslut tagits av skolan skickas per automatik ett mejl till din registrerade e-postadress.

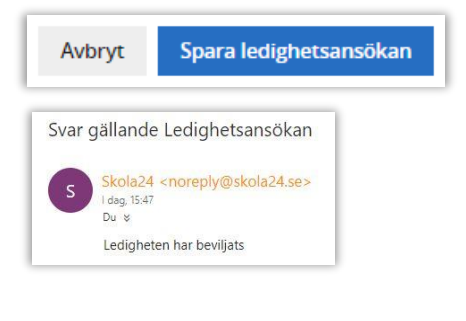

Om skolan valt att aktivera funktionen *Samtycke av samtliga föräldrar* syns även denna text i ansökan:

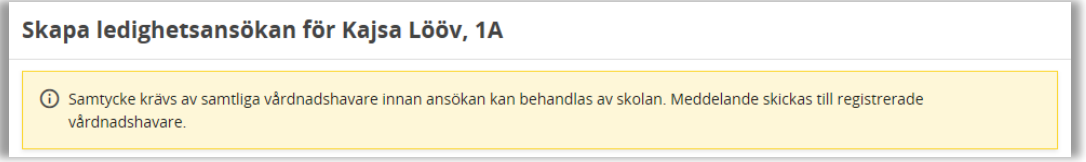

Då en ansökan skapats skickas ett mejl till övriga registrerade vårdnadshavare som måste behandla ansökan genom att antingen Samtycka eller Neka samtycke. Då samtliga registrerade vårdnadshavare behandlat ansökan skickas ett mejl till ansvarig lärare att en ansökan finns att behandla.